# **Demonstration of GLOBAL**

**Aditya Vyas November 10th, 2015**

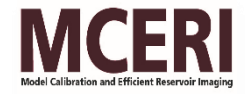

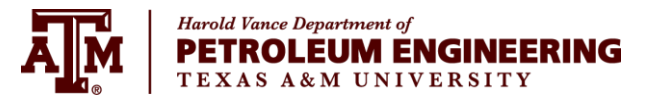

#### **Outline**

- Introduction
- Global Algorithm
- Eclipse Model Description
- Global Workflow
- View Global Results
- Global GUI

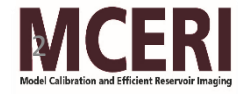

#### Introduction

- GLOBAL is a History Matching software based on a derivative-free method
- Options for Forward Models FMM, ECLIPSE and CMG
- It uses algorithms of Latin Hypercube Sampling, Genetic algorithm, Kriging, etc
- Developed in C++ and C# (for GUI)
- Can be implemented in both Windows and Linux

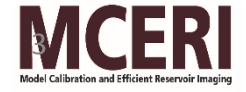

#### Global Algorithm

#### $\checkmark$  GA based Optimization Software

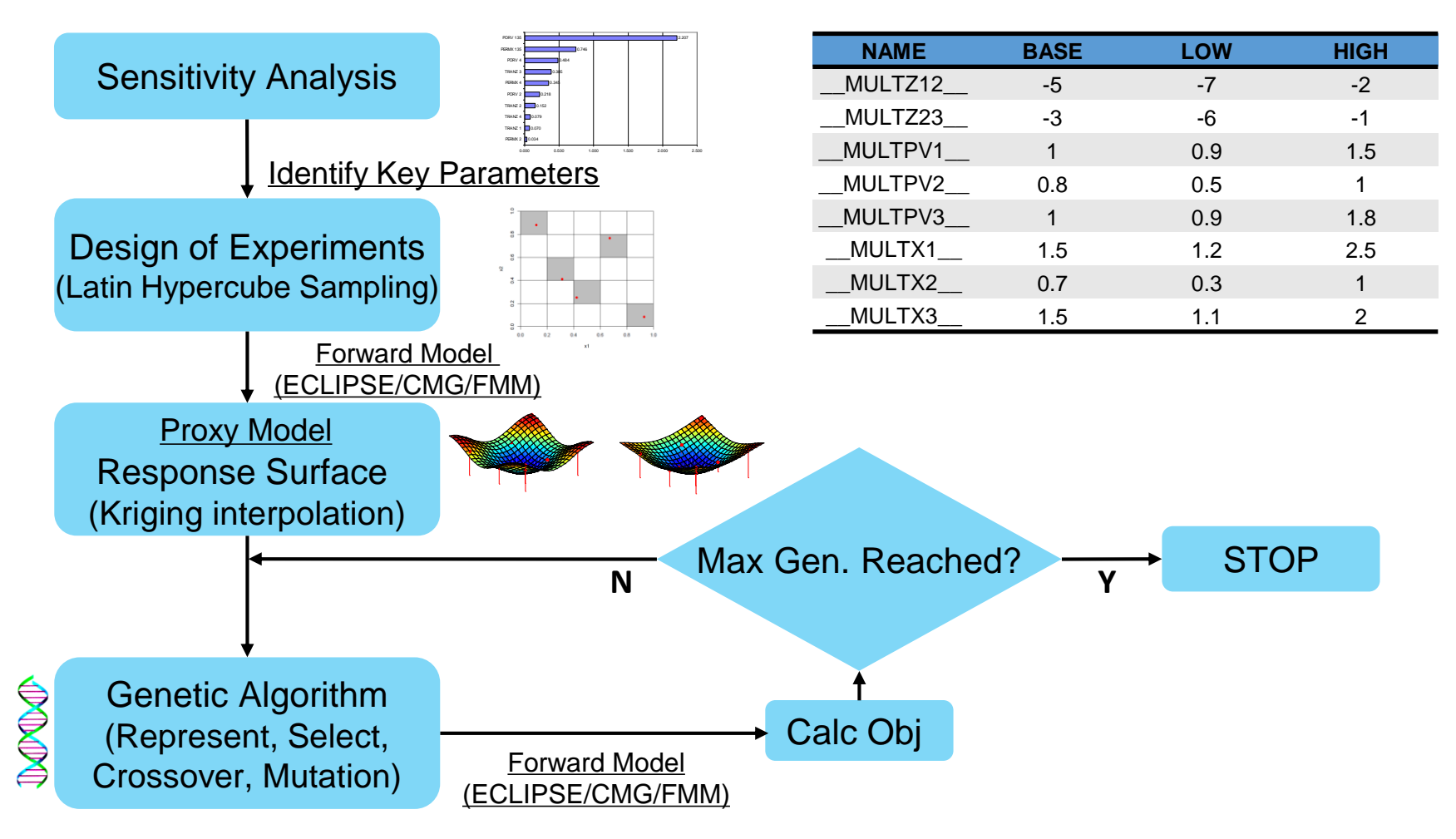

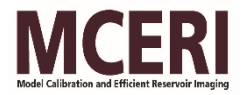

#### ECLIPSE Synthetic Case

#### **Model for synthetic case**

- 3D three-phase reservoir
- Grid blocks: 11×11×6
- One injector and four producers
- Three global regions defined by model layers (1-2, 3-4, 5-6)
- **Uncertain Parameters:**

pore volumes (regions 1-3) horizontal permeability (regions 1-3) vertical transmissibility (x2)

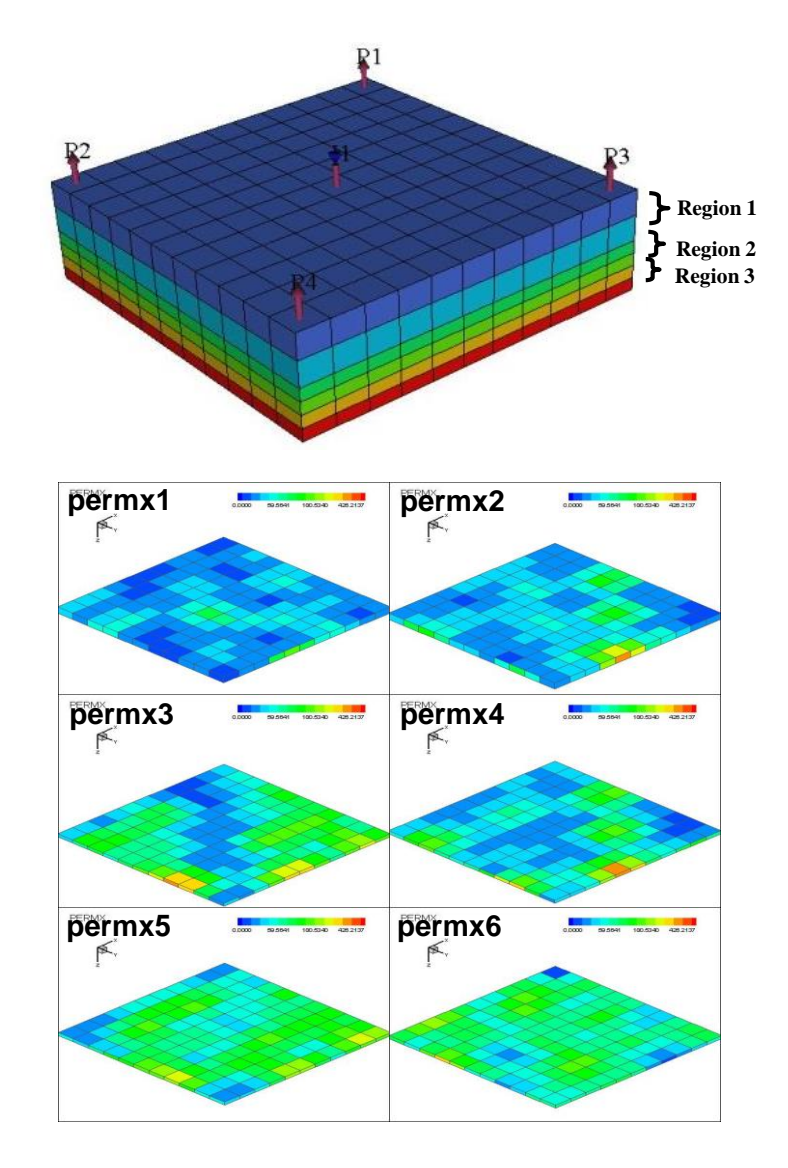

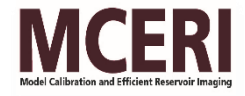

#### Workflow Steps

- Identify global unknowns
- Construct Template Files (.TMPL)
- Construct Distribution File (.DISTR)
- Prepare GLOBAL Input file (.INP)
- Run GLOBAL in command prompt window
- View Objective file (\*.OBJ)

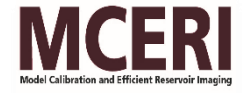

#### STEP 1: Construct Template Files (.TMPL)

#### **.TMPL**

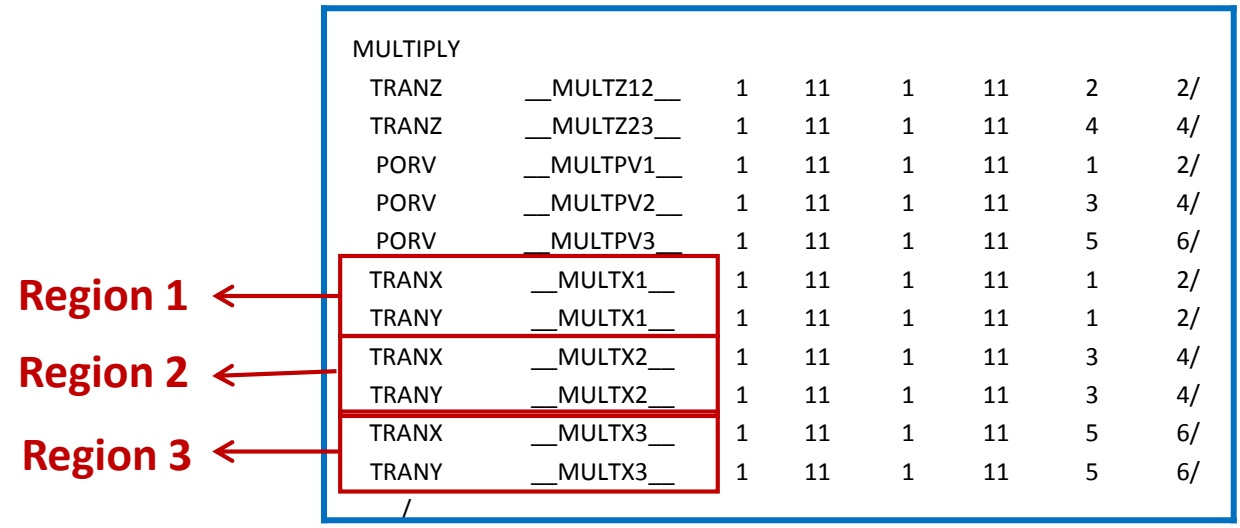

- Variables \_\_NAME \_\_ are tokens which are replaced by values to create a valid Eclipse include file
- Templates can be created for any simulator or for any text based application

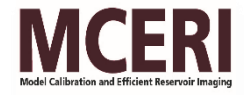

#### \*.TMPL to \*.INC file conversion by GLOBAL

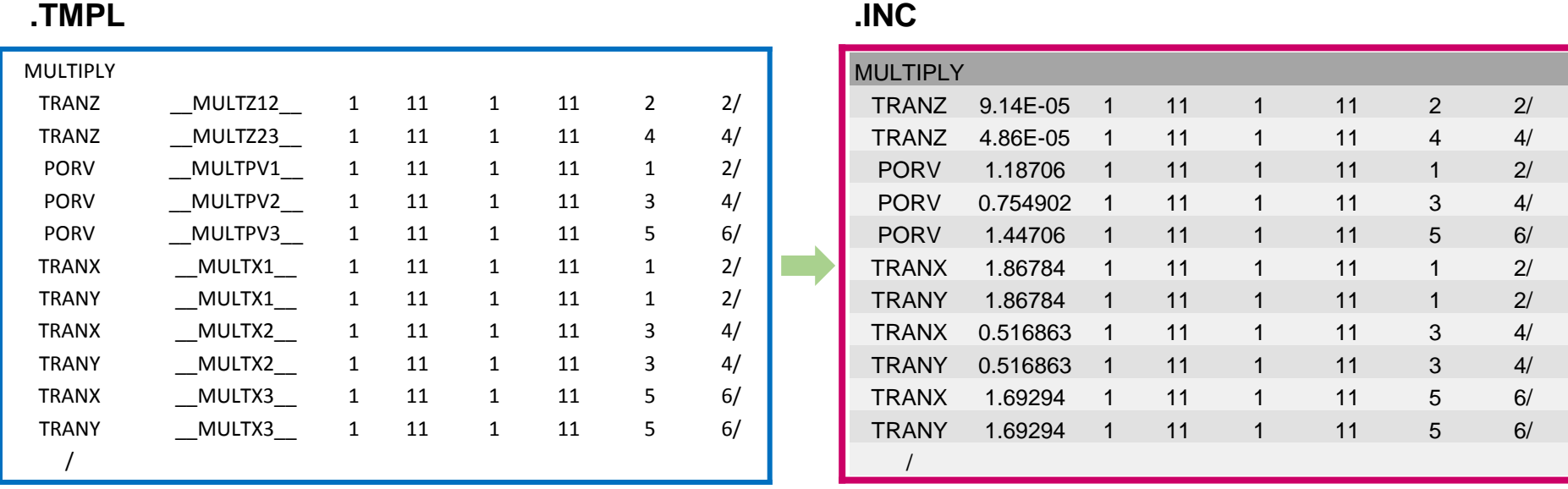

- GLOBAL substitutes variable names GA evolved values
- If there are mathematical expressions, GLOBAL calculates resultant values
- GLOBAL saves resultant file as .INC file for inclusion to ECLIPSE \*.DATA

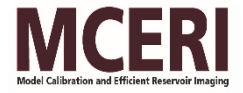

## STEP 2: Construct DISTRIBUTION File (.DISTR)

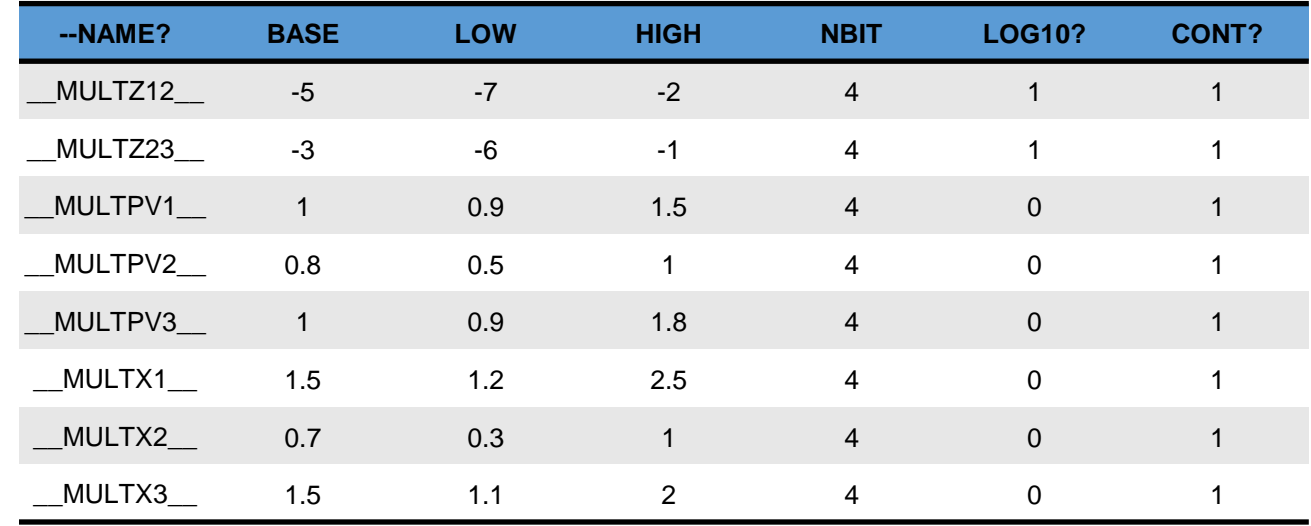

- **BASE** sensitivity analysis as baseline in the Tornado diagram
- **LOW/HIGH** lower and higher bounds of variables
- **NBIT** number of bits used to represent current variable in a genome binary string
- **LOG10** whether base/low/high values in current row are after log10
- **CONT** whether this variable is continuous (1) or discrete (0)

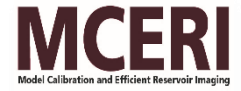

#### STEP 3: Prepare input file (.INP)

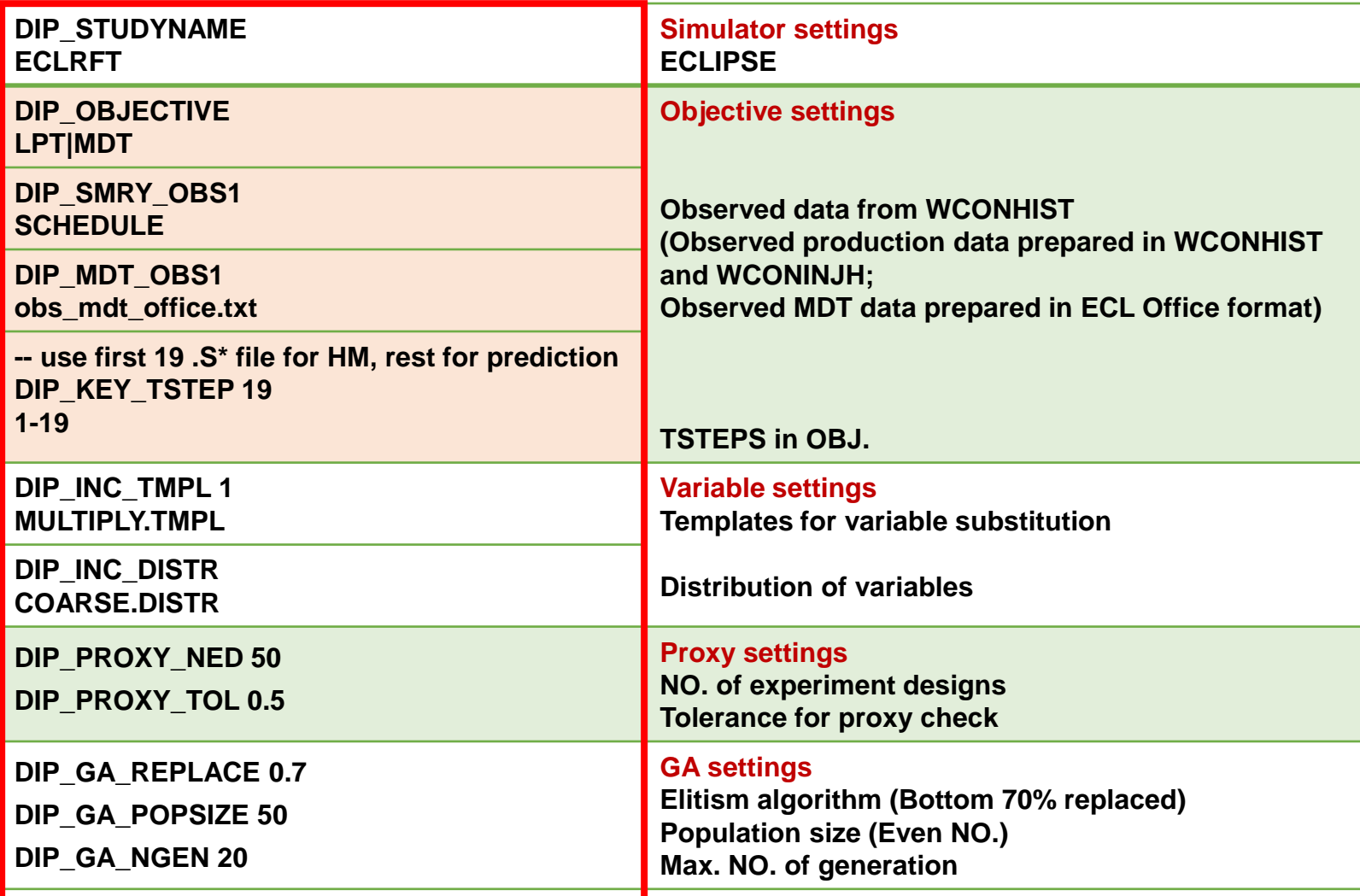

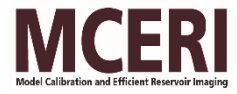

#### STEP 4: Run global

• Add ECLIPSE into the system path

PATH=%PATH%;c:/ecl/macros

- Double-click on the executable file
- Input "ECL" and "ECLRFT.INP" interactively

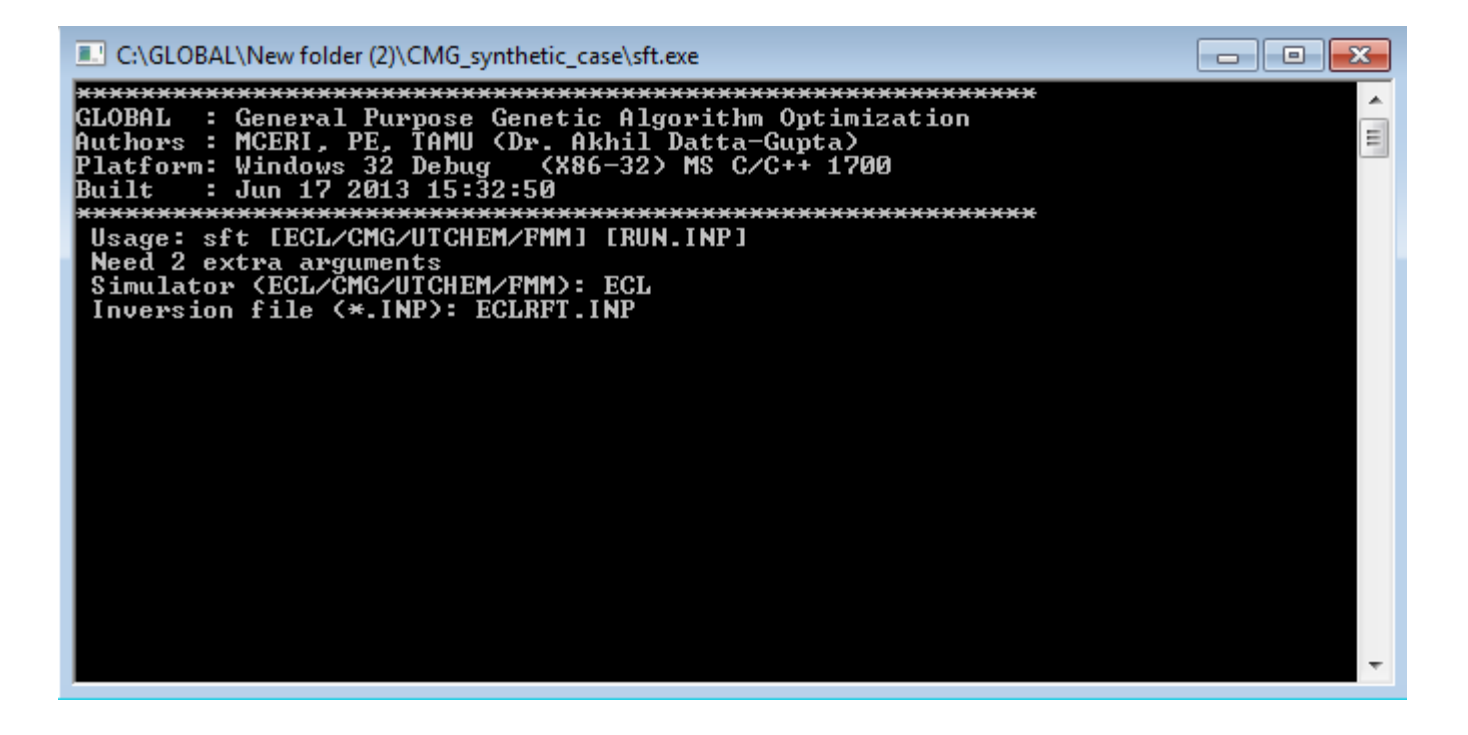

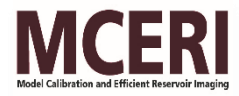

#### VIEW OPTIMIZATION RESULTS

- Check results from .OBJ file
- Open .OBJ file by EXCEL and sort by objectives from smallest to largest
- Choose models with smaller objectives.
- Each chosen model is labeled by Run#. You can find the corresponding zip file backed up by the name \*\_####\_Run#.zip

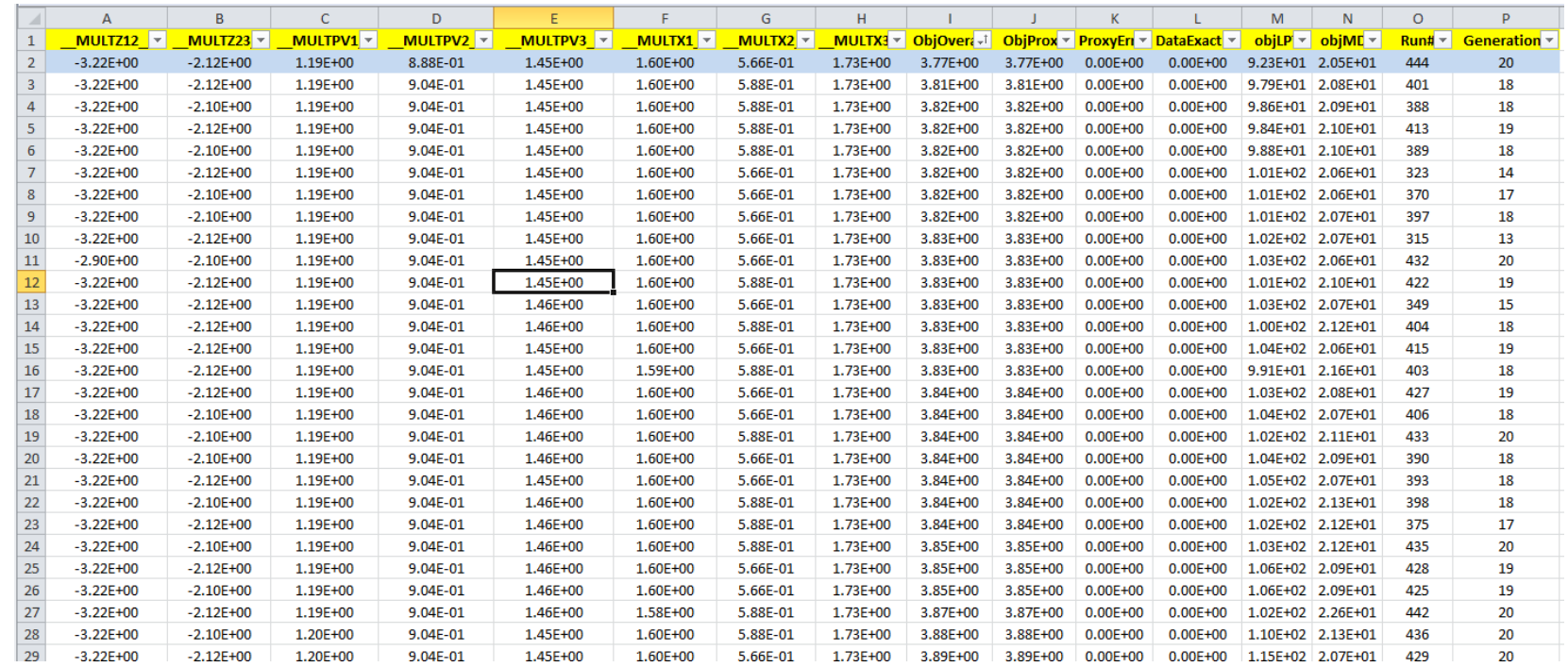

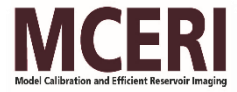

# Global Results in ECLIPSE Office

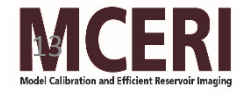

#### RESULTING MATCHES

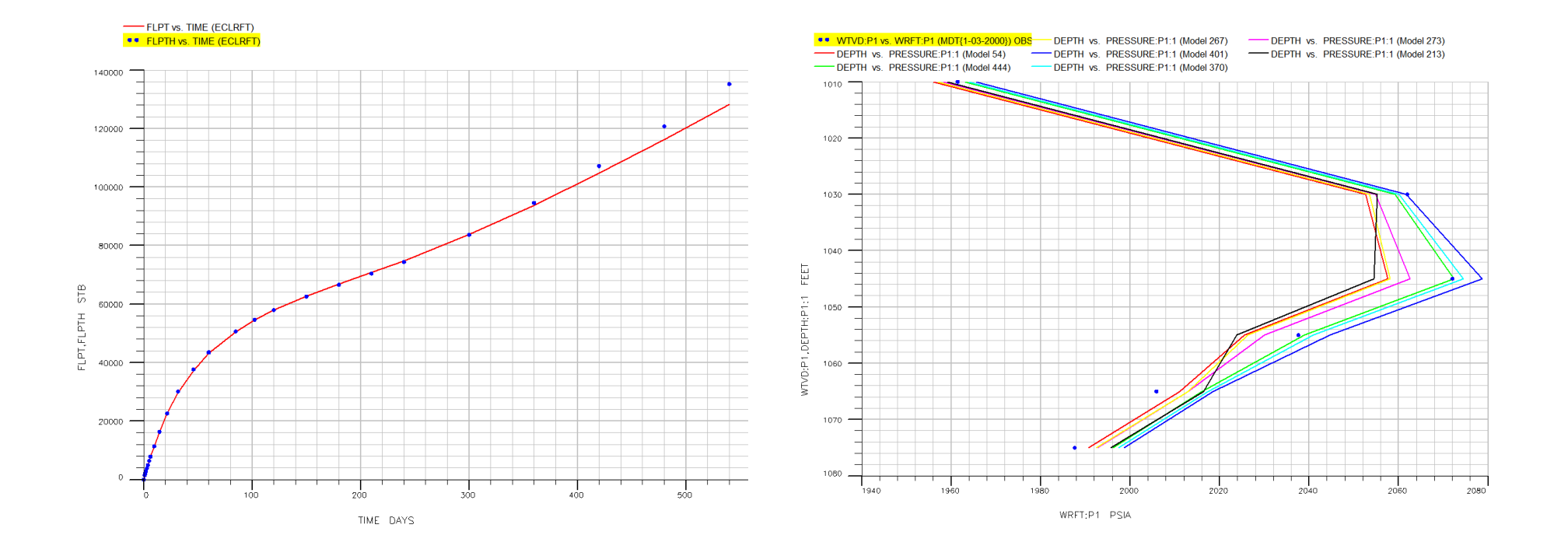

Liquid production from global updates **MDT** pressure matches: P1

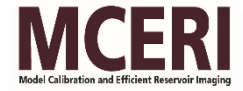

### RESULTING MATCHES (Cont.)

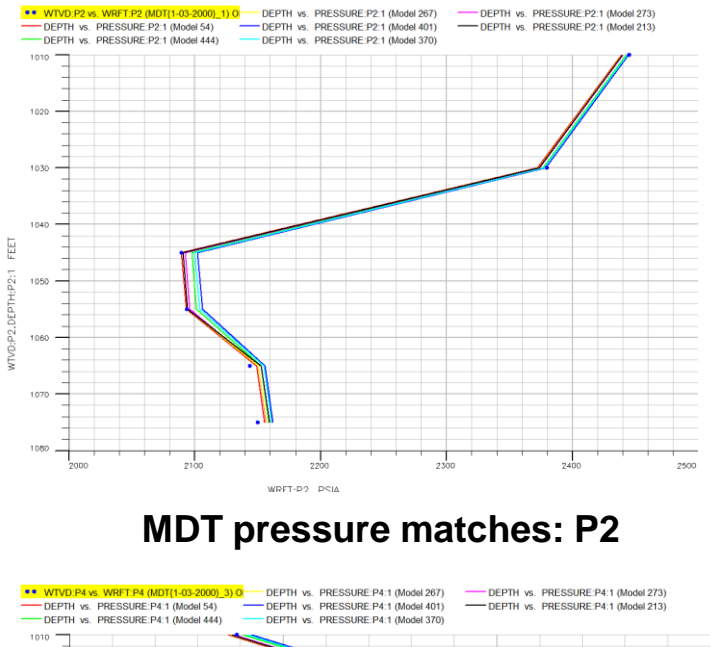

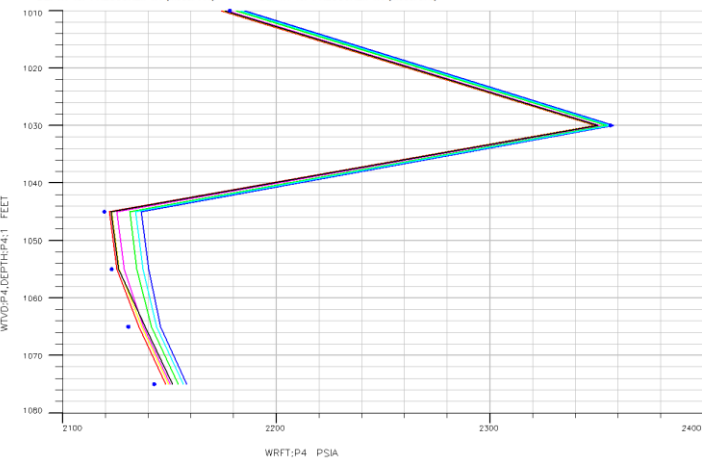

MDT pressure matches: P4 MDT pressure matches: I1

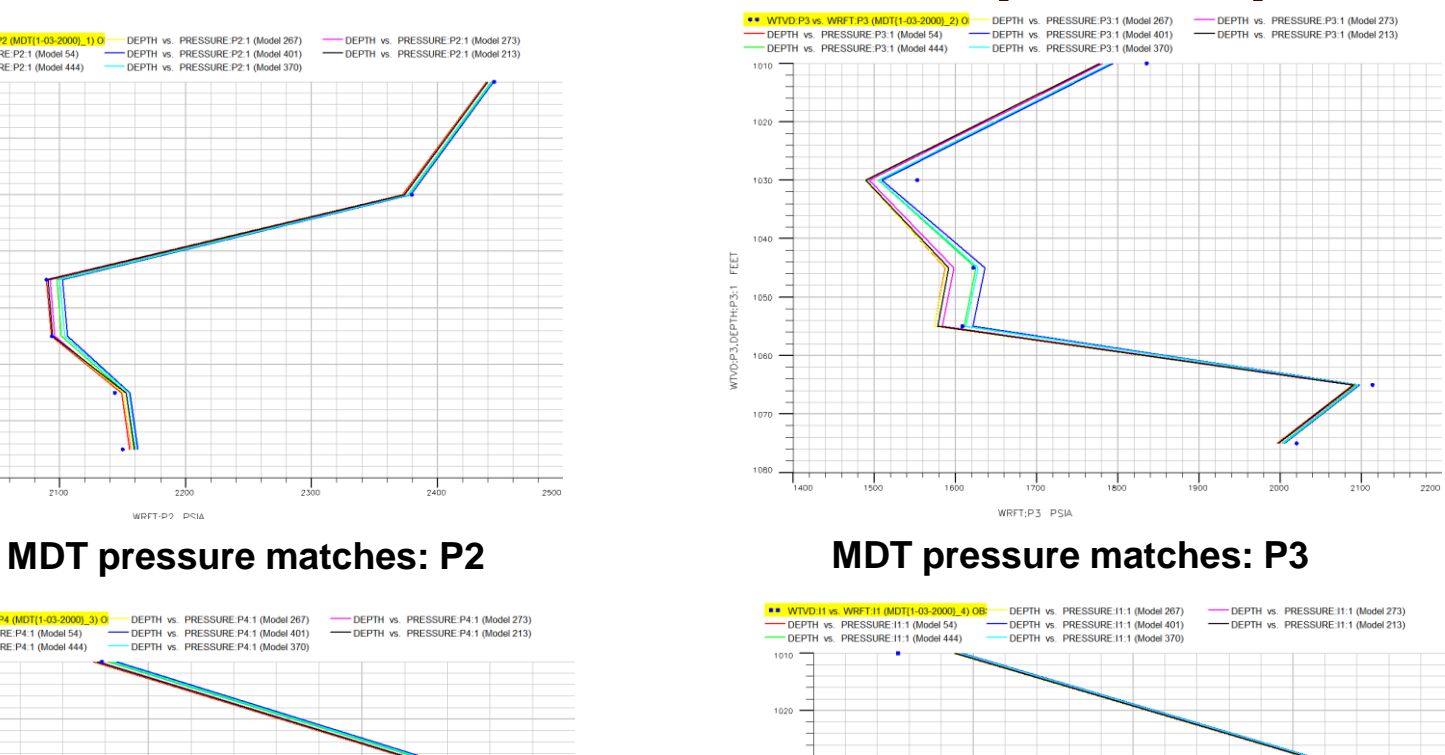

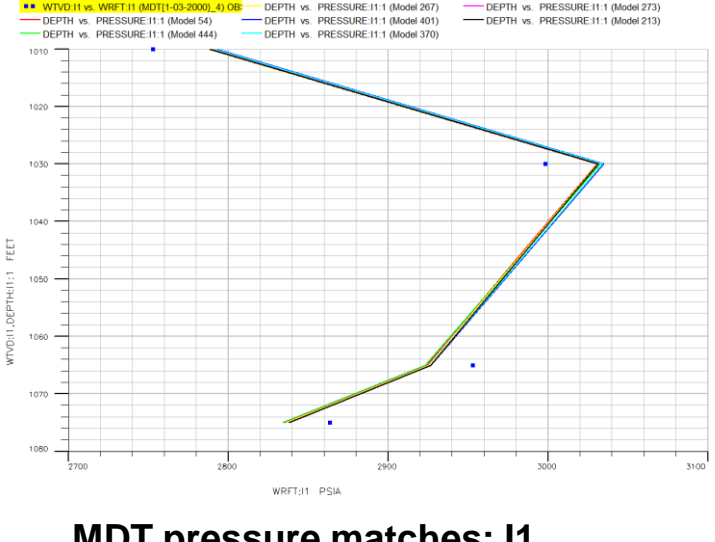

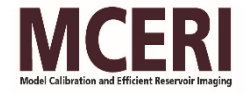

## Global GUI (Standalone Application in C#)

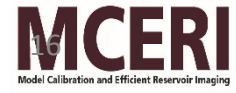

#### Home Page

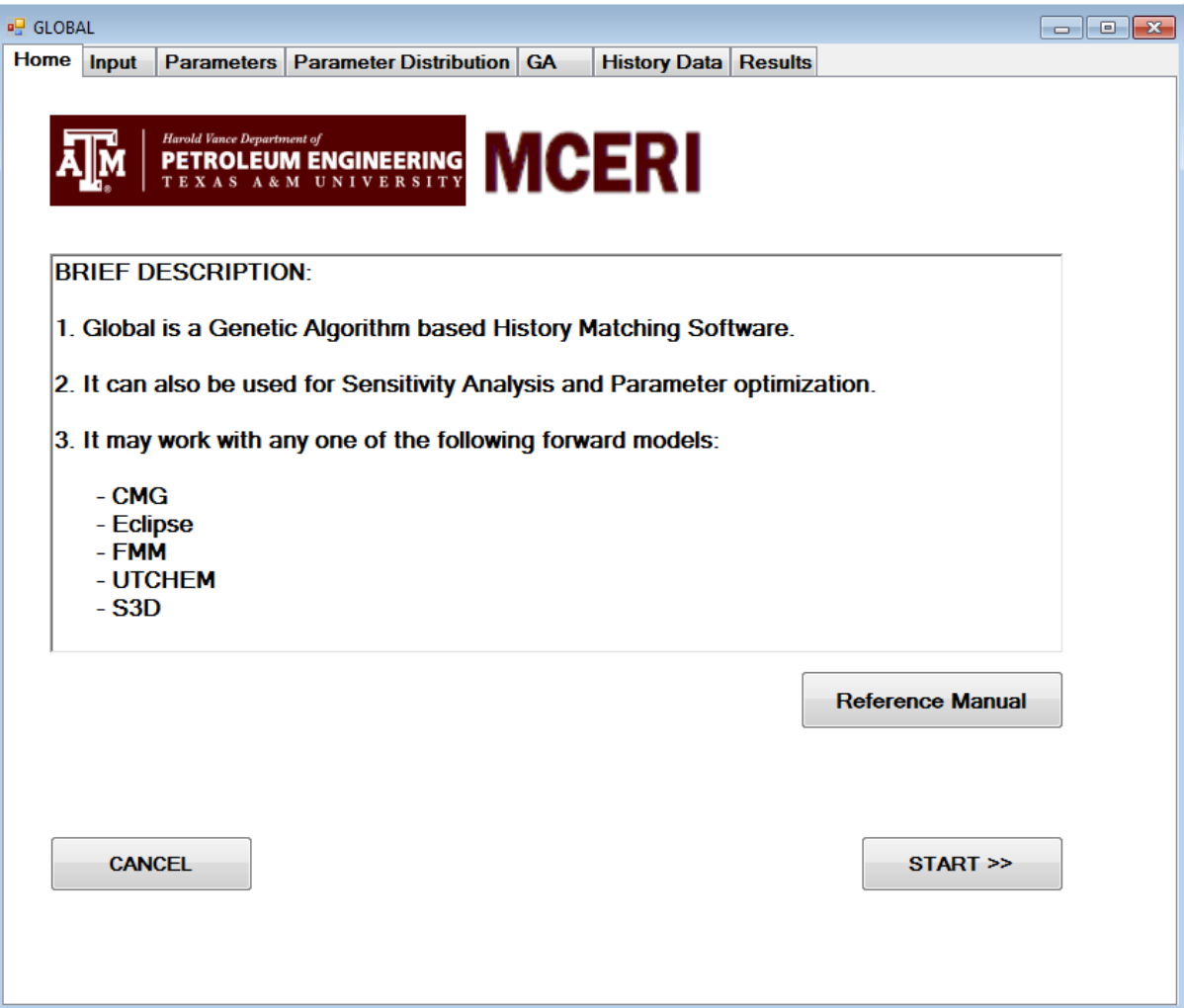

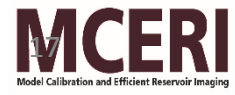

## Global Inputs

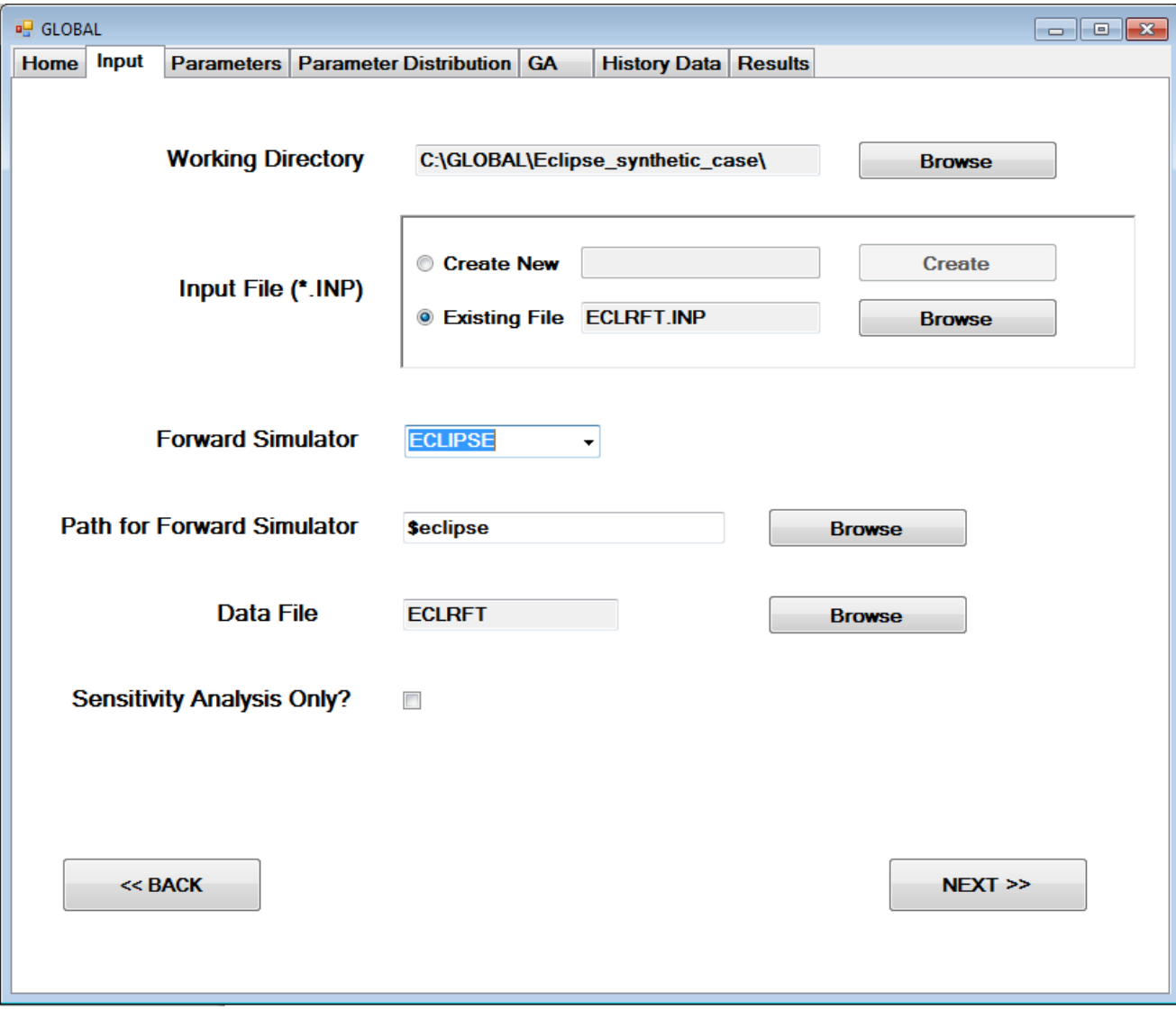

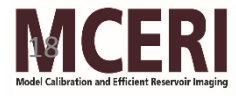

#### Global Parameters

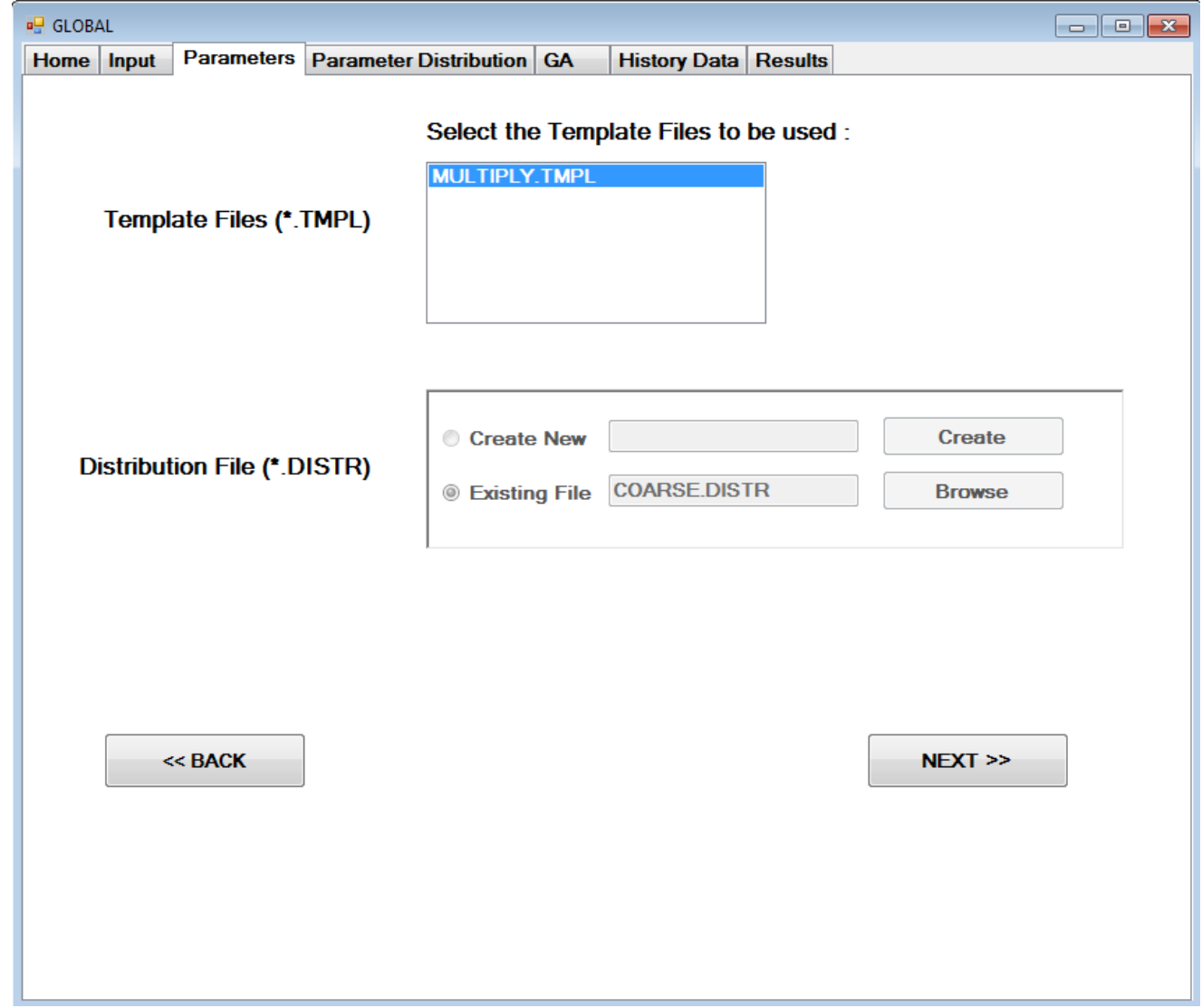

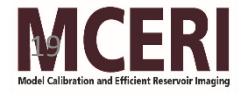

#### Parameter Distribution

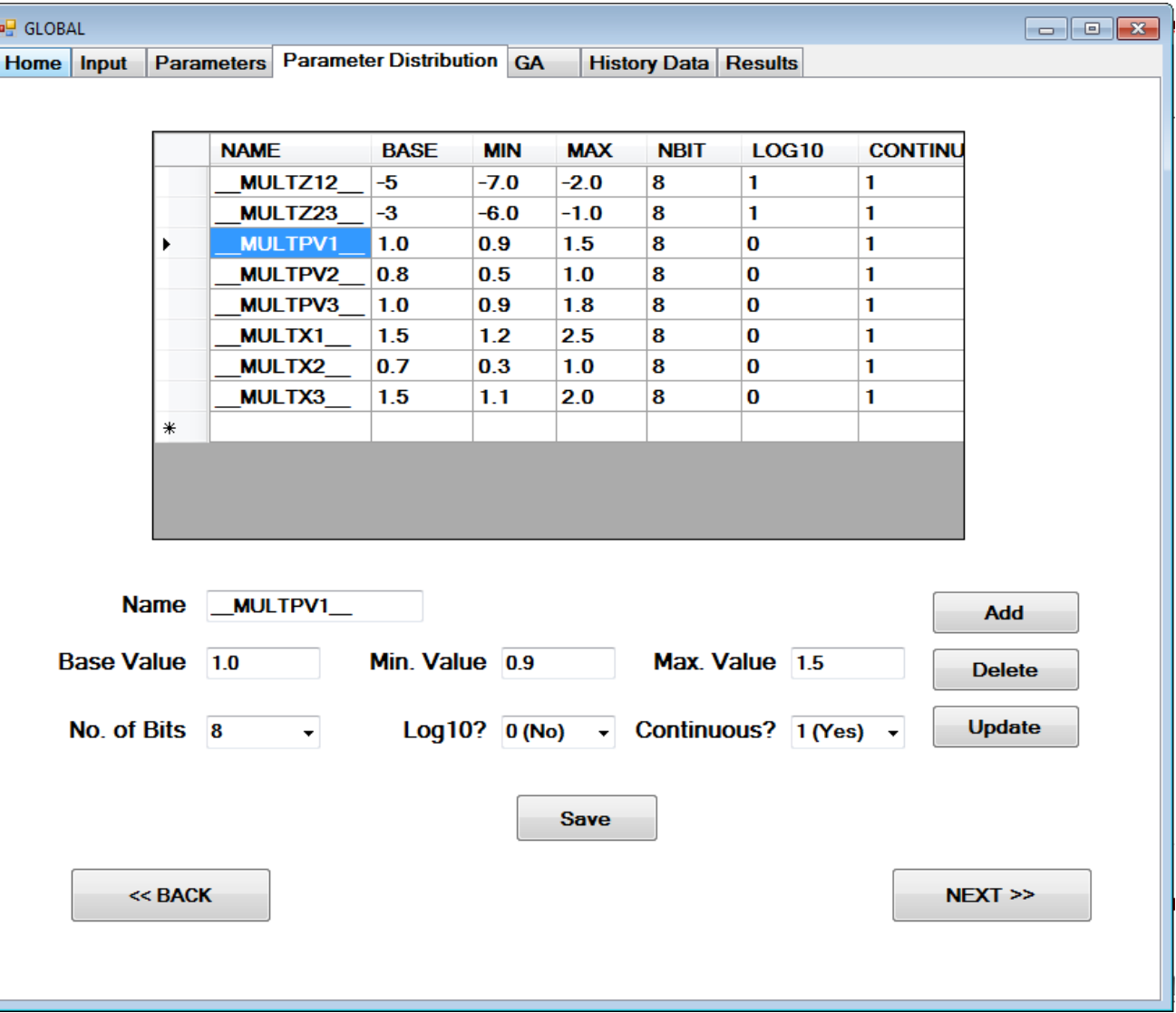

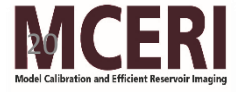

#### Global GA

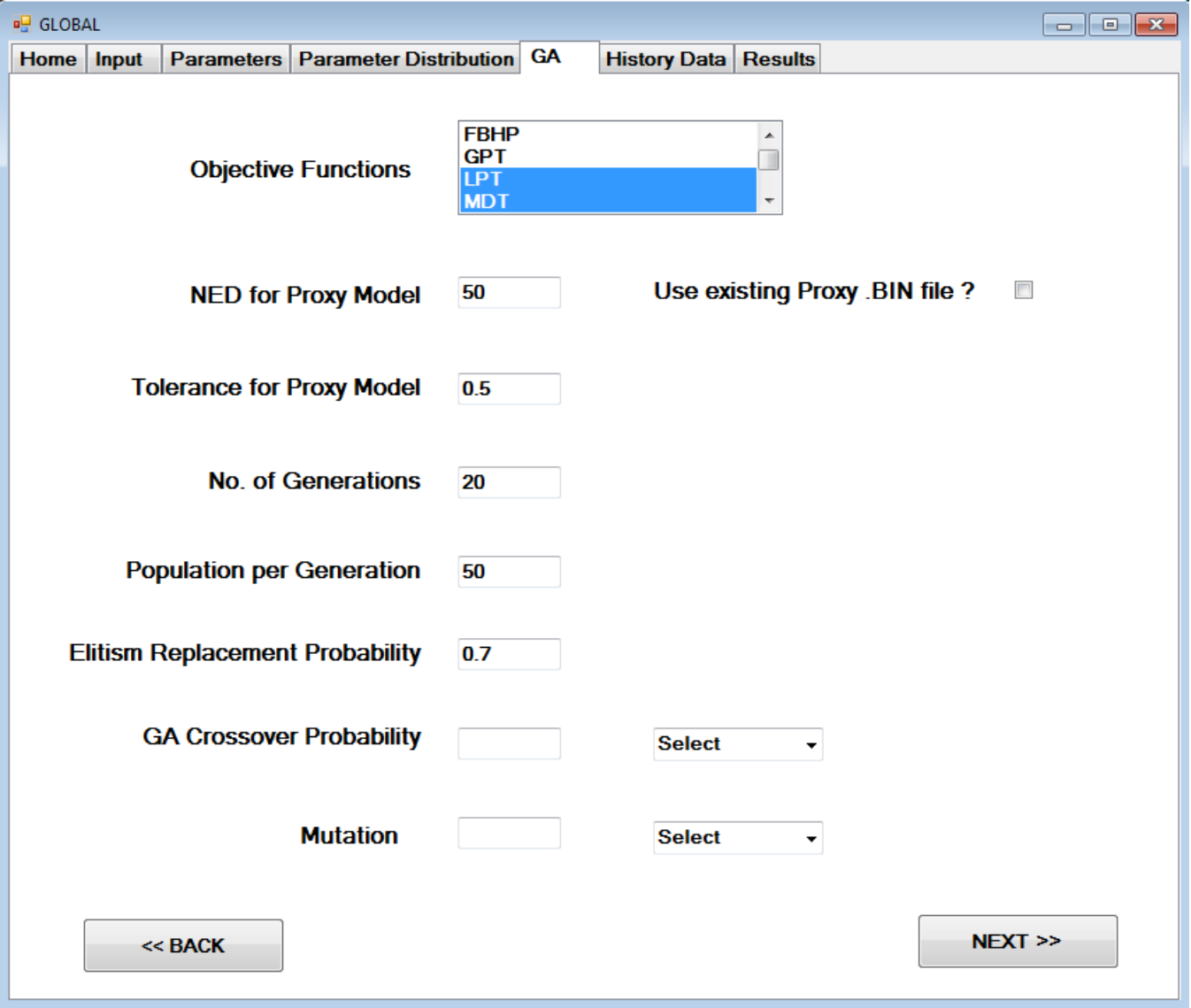

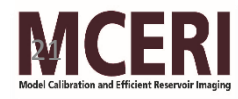

#### History Data

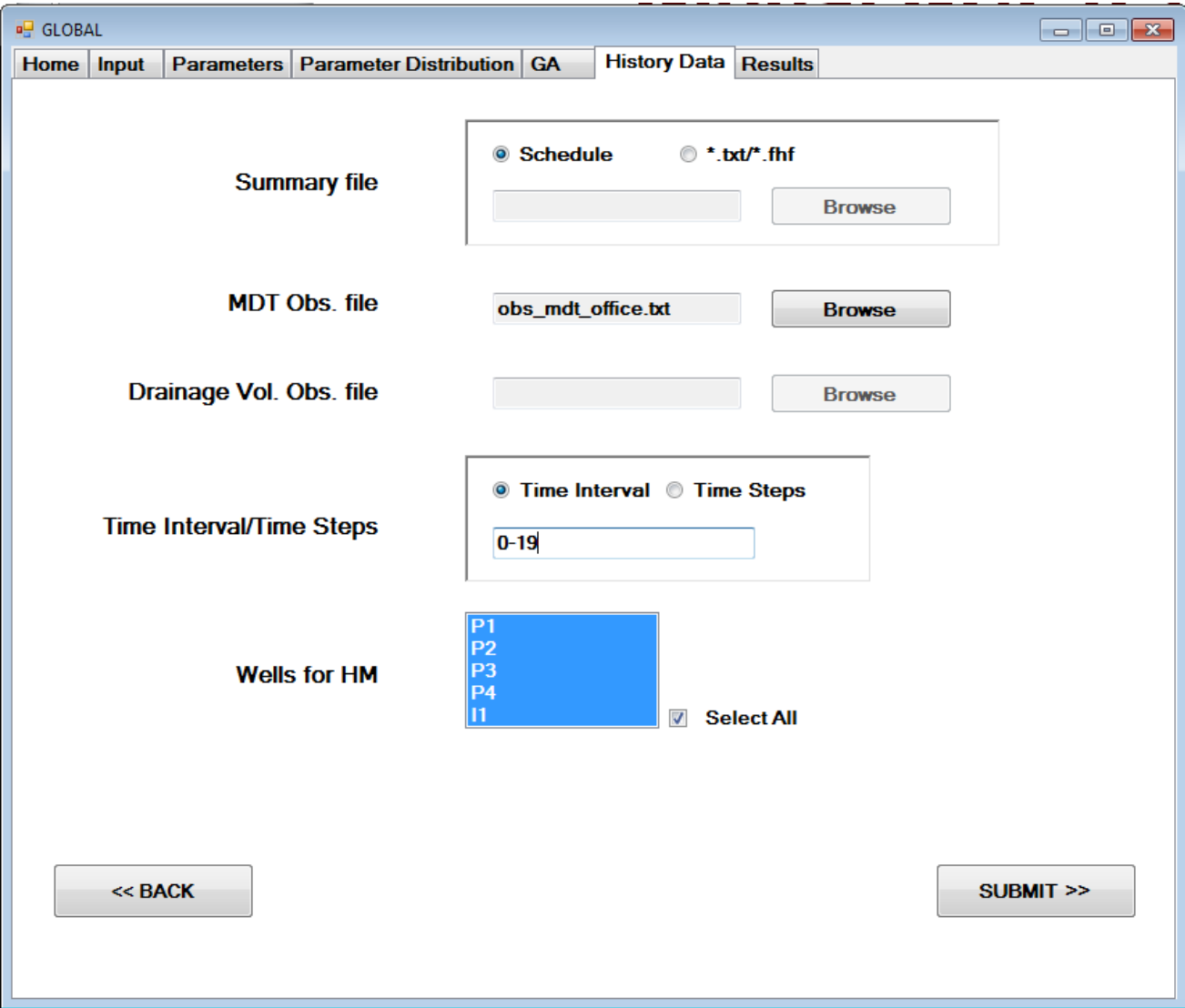

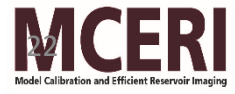

#### Results

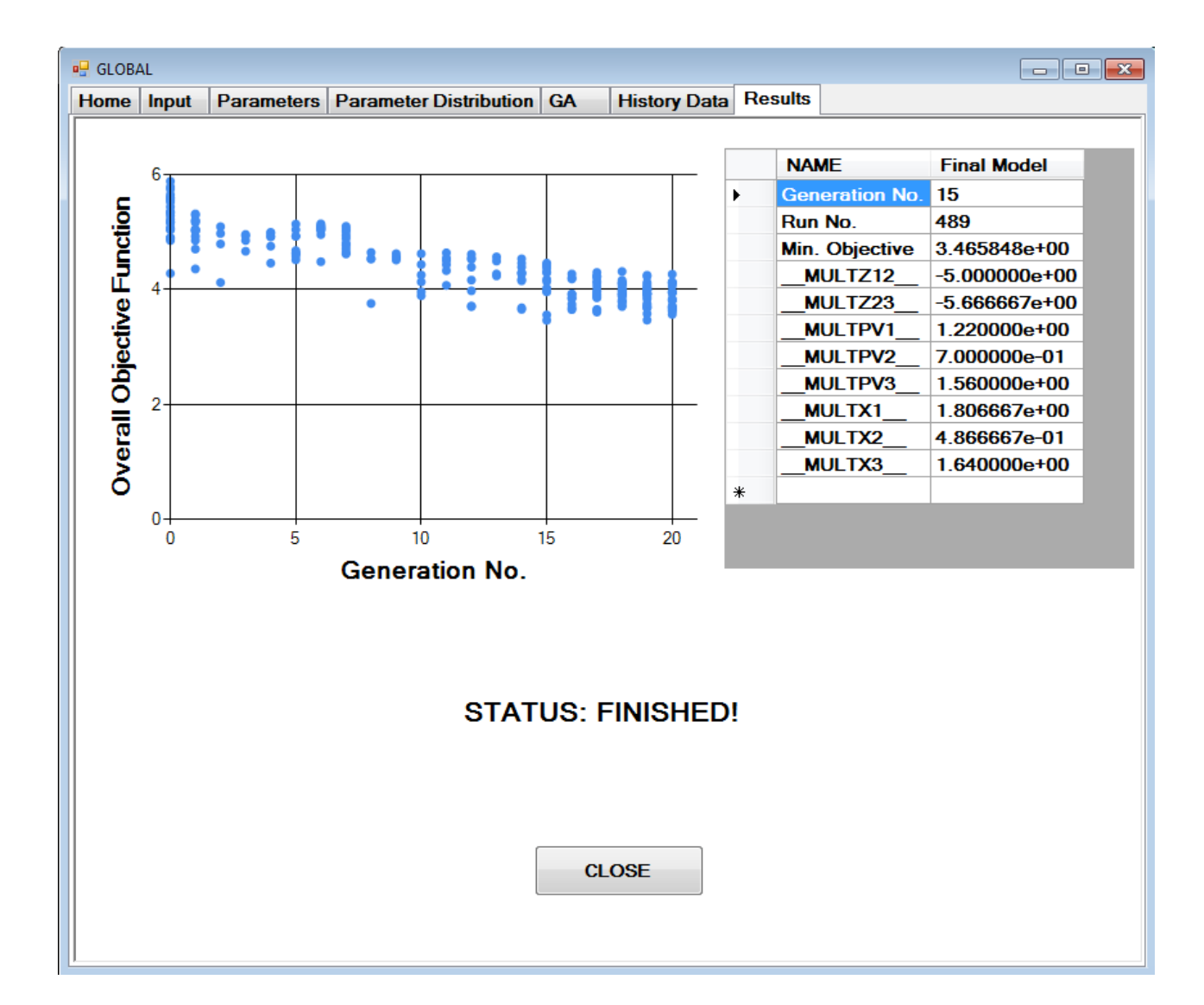

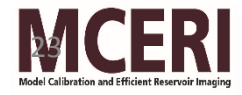